# **VKontakte**

This page is a step-by-step guide for the process of opening and setting up an external application in VKontakte as part of the [Gigya Setup](https://developers.gigya.com/display/GD/Site+Setup) proce ss.

Note: If your site is defined under one of Gigya's non-US data centers, replace domain references to "socialize.gigya.com" (or "soci alize.us1.gigya.com") with **https://socialize.<data\_center>/**

Where <Data\_Center> is:

- **us1.gigya.com** For the US data center.
- **eu1.gigya.com** For the European data center.
- **au1.gigya.com** For the Australian data center.
- **ru1.gigya.com** For the Russian data center.
- **cn1.gigya-api.cn** For the Chinese data center.

If you are not sure of your site's data center, see [Finding Your Data Center.](https://developers.gigya.com/display/GD/Finding+Your+Data+Center)

Domain references are defined in Gigya'[s dashboard](https://developers.gigya.com/display/GD/Site+Setup#SiteSetup-ConfigureDomainAlias(CNAME)), externally in social network app definition pages, and when using Gigya's SDKs to set the domain (in particular the APIDomain field in [class GSRequest\)](https://developers.gigya.com/display/GD/Server+Side+SDKs).

When using any 3rd Party Apps with Gigya, it is important to ensure that you **Enable retrieving user contacts** from the [Permissions](https://console.gigya.com/site/partners/Settings.aspx#cmd%3DSettings.Permissions) pa ge of the [Console](https://console.gigya.com/site/partners/Dashboard.aspx) prior to making your app live. This enables the user's contacts retrieval from providers that don't consider this an elevated permission.

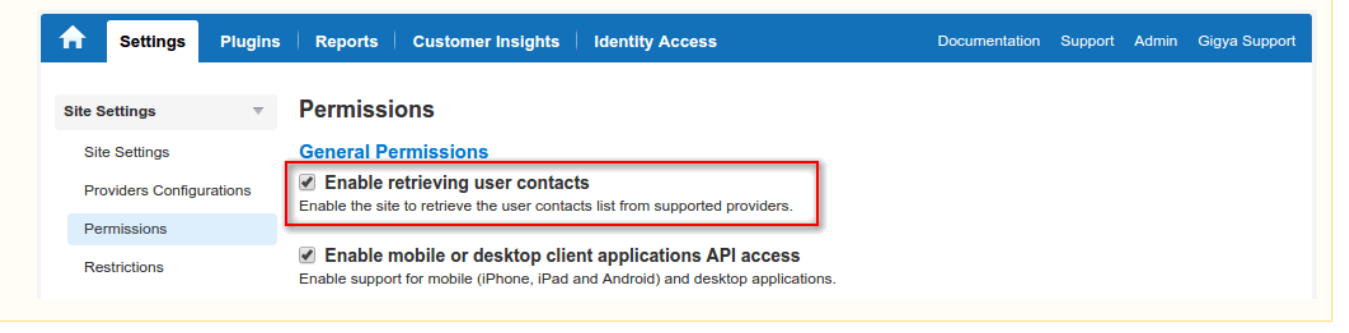

## **Phase 1 - Opening an External Application in VKontakte**

- 1. Log into your VK account and click on the following URL: [https://vk.com/dev.](https://vk.com/dev)
- 2. Click on **My Applications**.

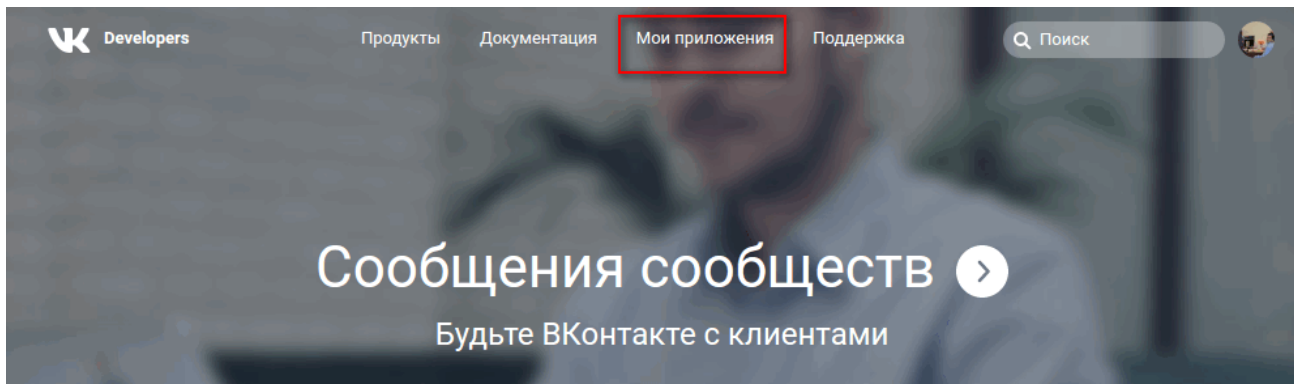

3. Click on **Create Application**.

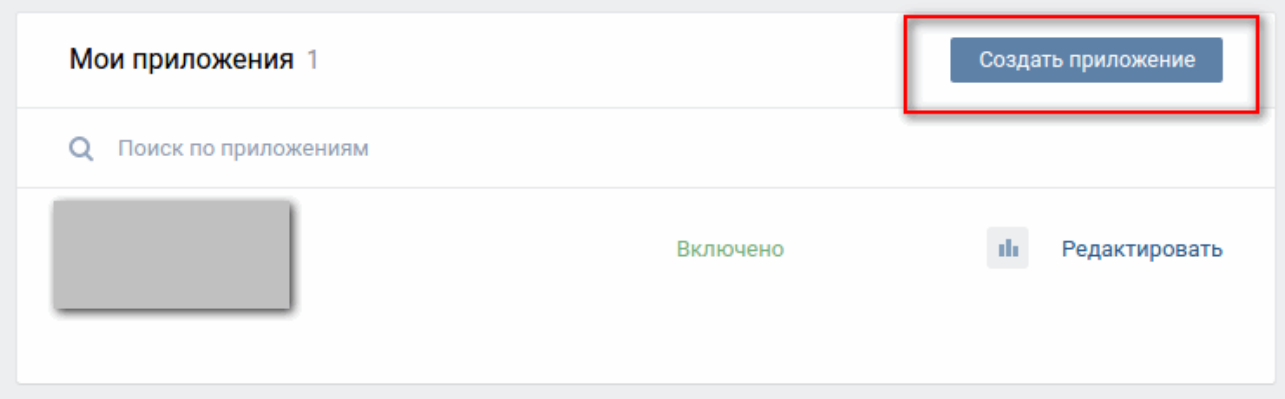

Fill in your: Applications **Title**, the **Type** of application it is (web-site), your **site's address** and **base domain** (as presented in the following screenshot). The Category/Type must be '**Web-site**'.

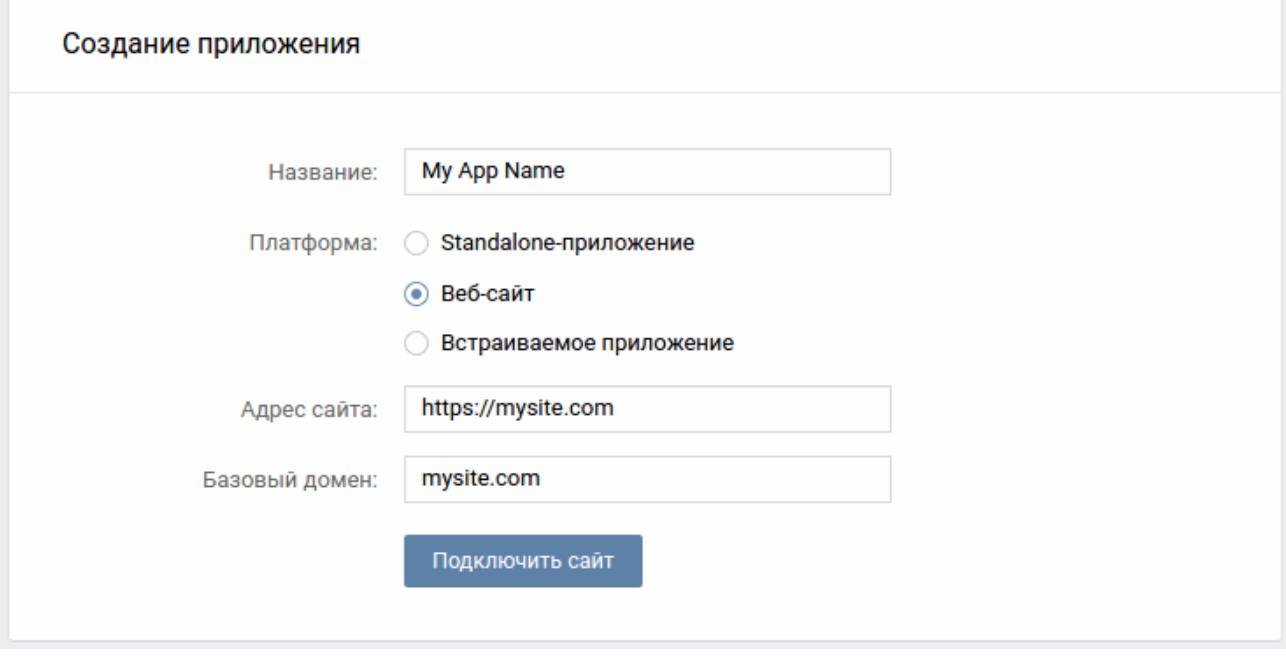

- 1. Press the **Connect Site** button.
- 2. You will be requested to enter confirmation information such as a mobile confirmation code sent to the phone associated with your account.

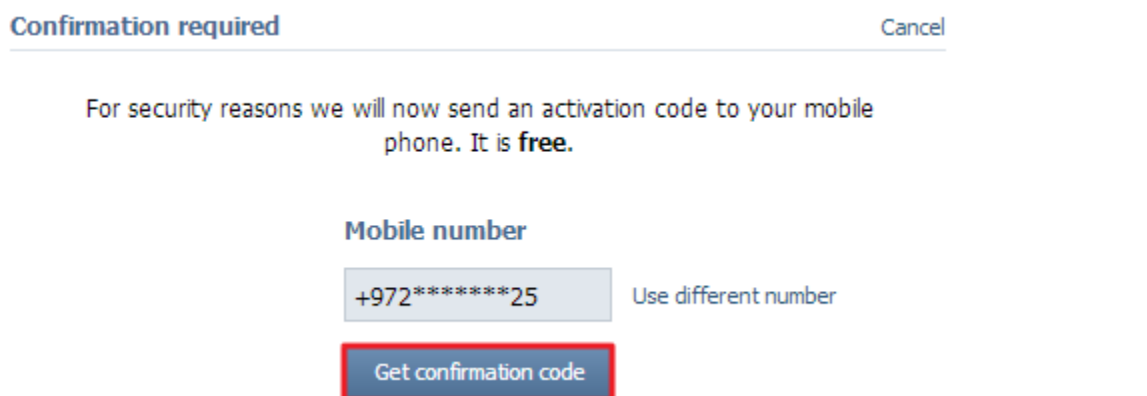

3. Next, enter the **Information** tab of the app and configure it's settings. You will need to set the status to **Application is Active and can**

**be viewed**. Ensure that **Open API** is **Included**. In the **Open API** section fill in your **Website Address**. Select a **Catagory/Theme**. Enter your Basic Domains - these will be your site's domain and, if using Gigya servers (not a CName), you need to include **socialize.gigya.co m** or if you are using a non-US datacenter, the URI must also include the datacenter, **socialize.eu1.gigya.com** . Finally, enter your **Auth orized Redirect URIs**. If not using a CName enter **https://socialize.gigya.com/GS/GSLogin.aspx** , and if you are using a non-US datacenter, the URI must also include the datacenter, e.g., **https://socialize.eu1.gigya.com/GS/GSLogin.aspx** .

4. You will need the **Application ID** and **Secure code** listed at the top of this page for the Gigya Provider Configurations page in Phase 2.

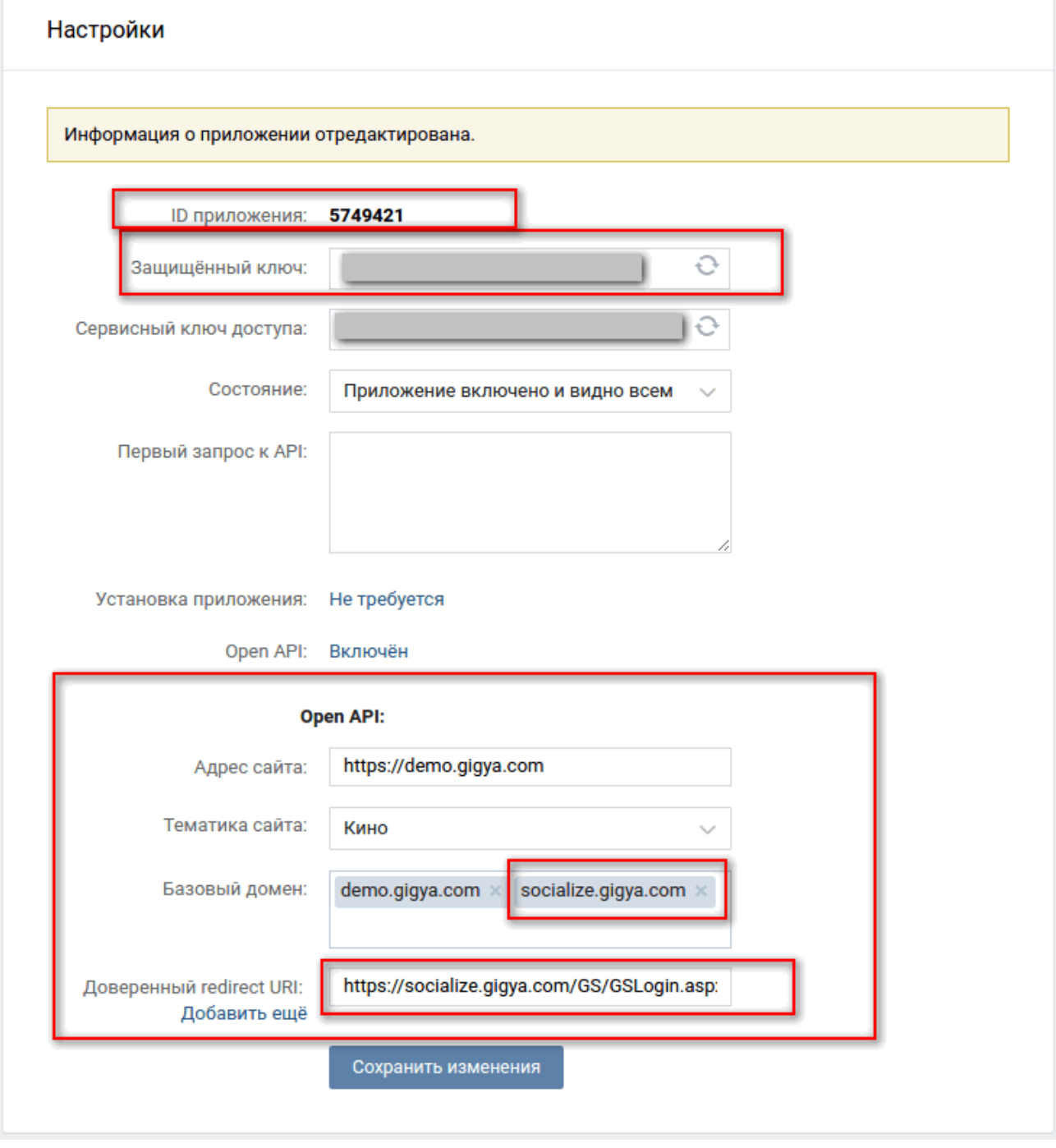

- 5. Click the **Save Configuration** button.
- 6. Proceed to Phase 2, below.

**Phase 2 - Configuring VKontakte's Application Keys in Gigya's Website**

- 1. Log into your Gigya account and go to the [Providers Configurations](https://console.gigya.com/Site/partners/Settings.aspx%20#cmd%3DProviders.Providers) page of Gigya's Console.
- 2. Click on **VKontakte** to open its configuration window.

#### **Main Social Networks**

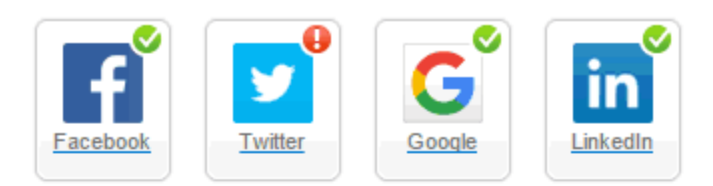

### **More**

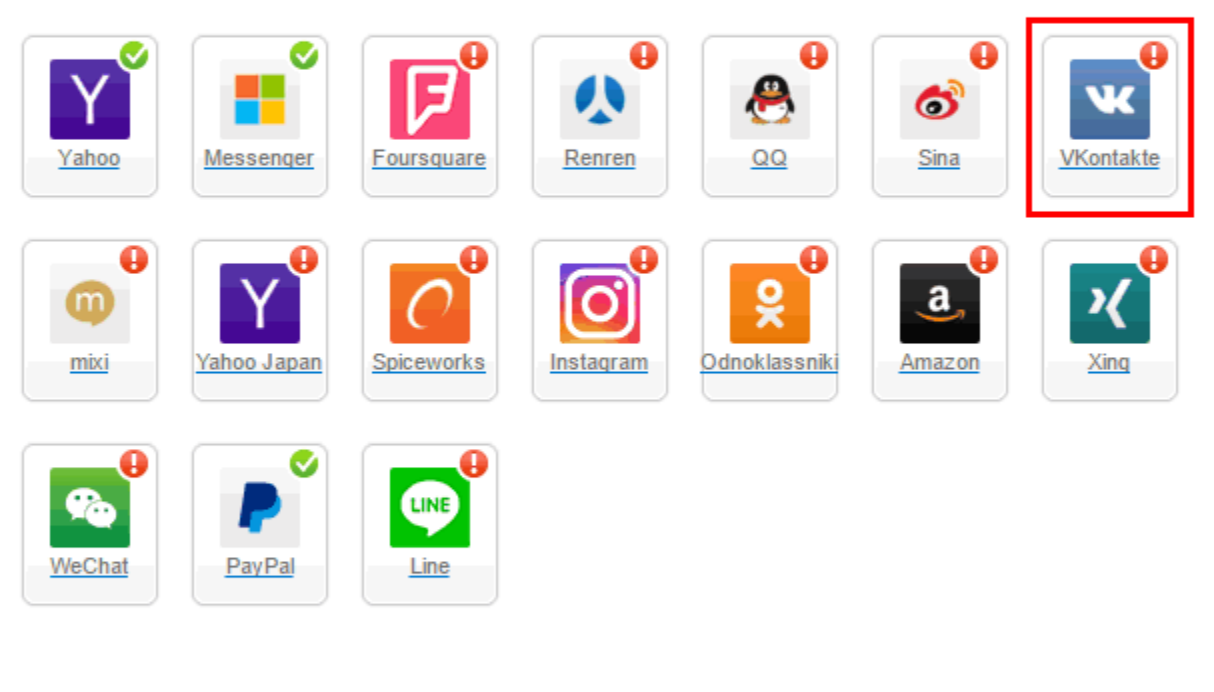

## **Providers that don't Require Configuration**

Enable CNAME for all OpenID providers

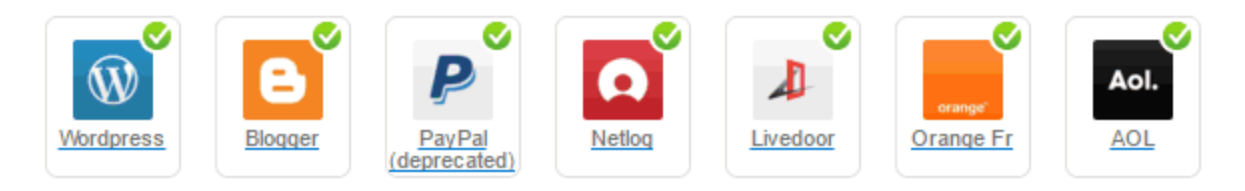

- 3. Paste the application ID from phase 1 in the 'API Key' field and the secure key from phase 1 in the 'Secret Key' field.
- 4. Select **Secure redirects only** to allow only HTTPS redirects from VKontakte.
- 5. Click **OK**, and then **Save Settings** at the lower right-hand corner of the page.

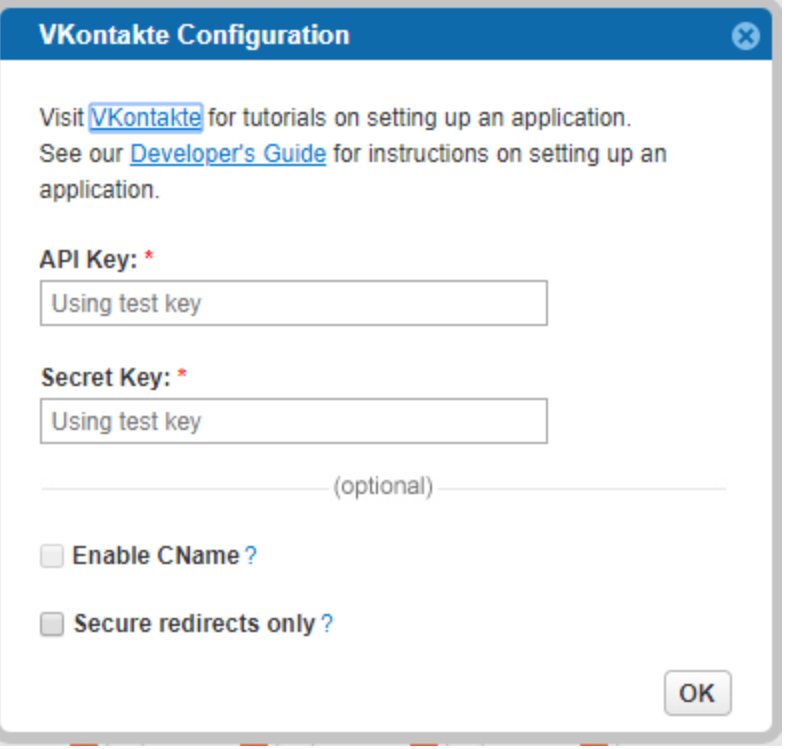

**That's it, VKontakte's configuration is complete!** Please note that it might take up to 10 minutes for our system to become synchronized with VKontakte.